To see a larger image, click on the thumbnail of the photo. A new tab with a full-size image will **11** open in your browser. To save the image, right-click on the image and select "Save Image As."

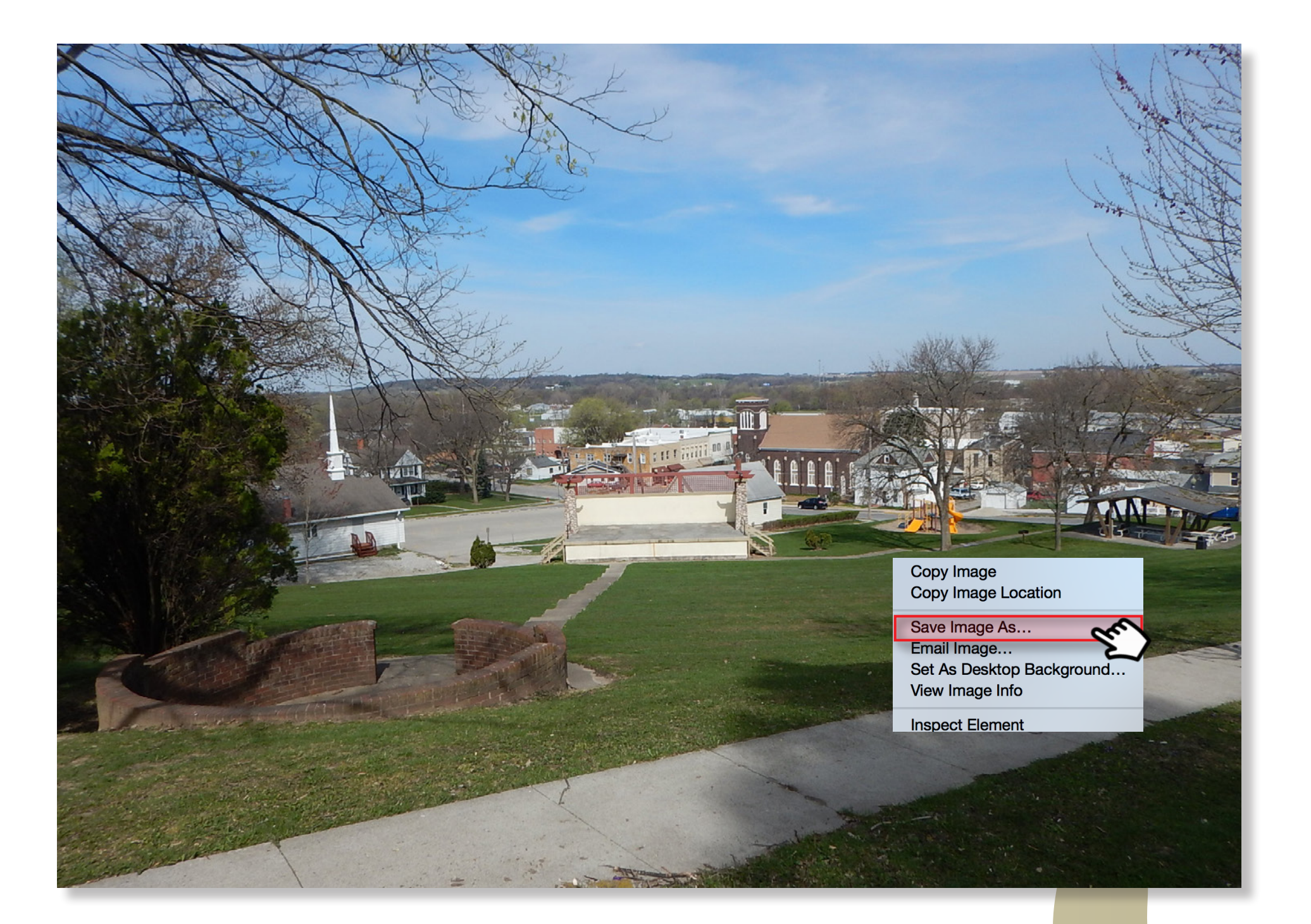

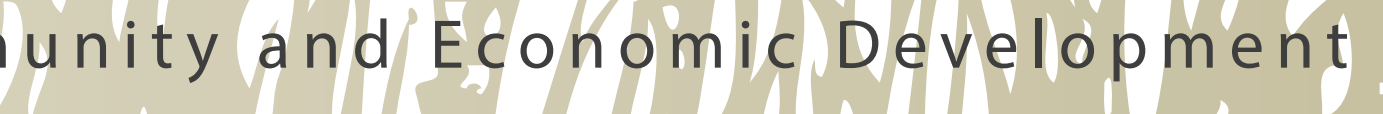

**TAB 3g**

## Transportation Assets and Barriers | How to Use Your Map

You have the option to view a specific **Focus Group** demographic. The default view shows data points **3** from all the demographic groups.

Select the **Type** of data you wish to view. You have the option to view only assets, only barriers, or both. The default view shows all the data points on the map.

Use these instructions to navigate the map, view photos and comments associated with the data points, and save photos as .jpg files.

Select your **Community** from the dropdown menu.

Select "Focus Group" from the dropdown list of **Workshop** types.

When you mouse over the map, the pointer becomes a hand symbol. Use the hand to "grab" the and to move to different areas of the community. To zoom in or out, click on the + and – symbols.

You have the option to view the data by the **Gender** of the participants. The default view shows data **5** from both male and female participants.

Finally, you can sort the data by **Age.** Sort options include participants who are exactly, older than or younger than 21, 45, or 60 years old.

When you have selected the desired criteria for the data points you wish to view, click **Reload.** 

The Iowa State University research staff uploaded the data from the cameras and entered the information from the worksheets into an online database, which is linked to an interactive online map

When you click on any data point, a thumbnail of the photo along with the description provided by the participant will pop up on the map. If there are multiple data points clustered together, you may the participant will pop up on the map. If there are multiple data points clustered together, you may need to zoom in to select the desired point.

Thumbnails of all the photos, along with the descriptions, are shown along the right side of the **10** window under the search criteria. To find out where in the community a photo was taken, click on the photo title, which is a link that will reload the map so that the photo's data point is centered on the map.

• User Types: Senior & Mobility Impaired, Youth, Parents, Active, or Steering Committee

The map showing the images and descriptions is available to the public via the Community Visioning Program website at **www.communityvisioning.org**. On the homepage, click on the link reading: "Transportation Assets and Barriers Maps for the visioning communities are available HERE." The database can be queried to sort the images by the following criteria: In addition to focus-group discussions, participants in the transportation assets and barriers workshops engaged in a photomapping activity. Each person was given a GPS-enabled digital camera and a worksheet. They were asked to photograph and describe the three best assets and the three worst barriers in their community.

• Photo Designation: Asset or Barrier

• Participant Gender

• Participant Age

Iowa Department of Transportation Trees Forever IISU Landscape Architecture Extension ISU Extension Community and Economic Development IV Summer 201

**1**

**2**

**4**

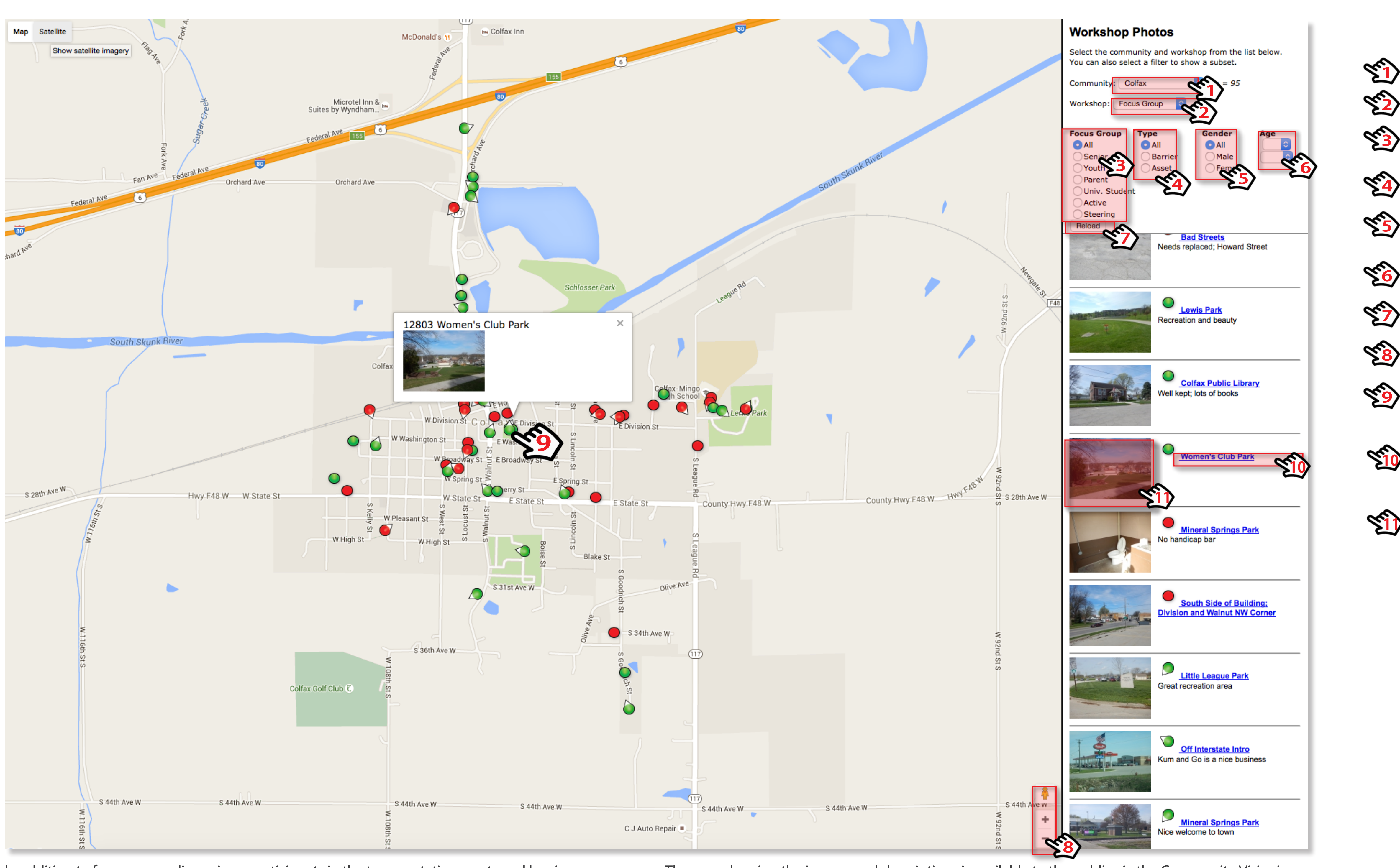

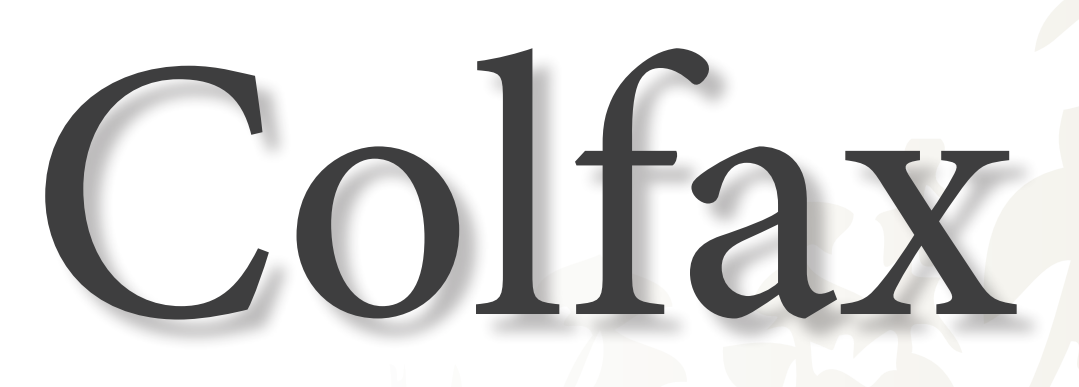